## **INSTRUKCJA INSTALACJI APLIKACJI UPRAWNIENIA BUDOWLANE NA KOMPUTERZE (przeglądarka Google Chrome)**

- 1. Otwórz w przeglądarce Chrome na komputerze stronę aplikacji: [www.app.uprawnieniabudowlane.net/login](http://www.app.uprawnieniabudowlane.net/login)
- 2. W prawym górnym rogu paska adresu kliknij "Zainstaluj aplikację"<sup>(</sup>

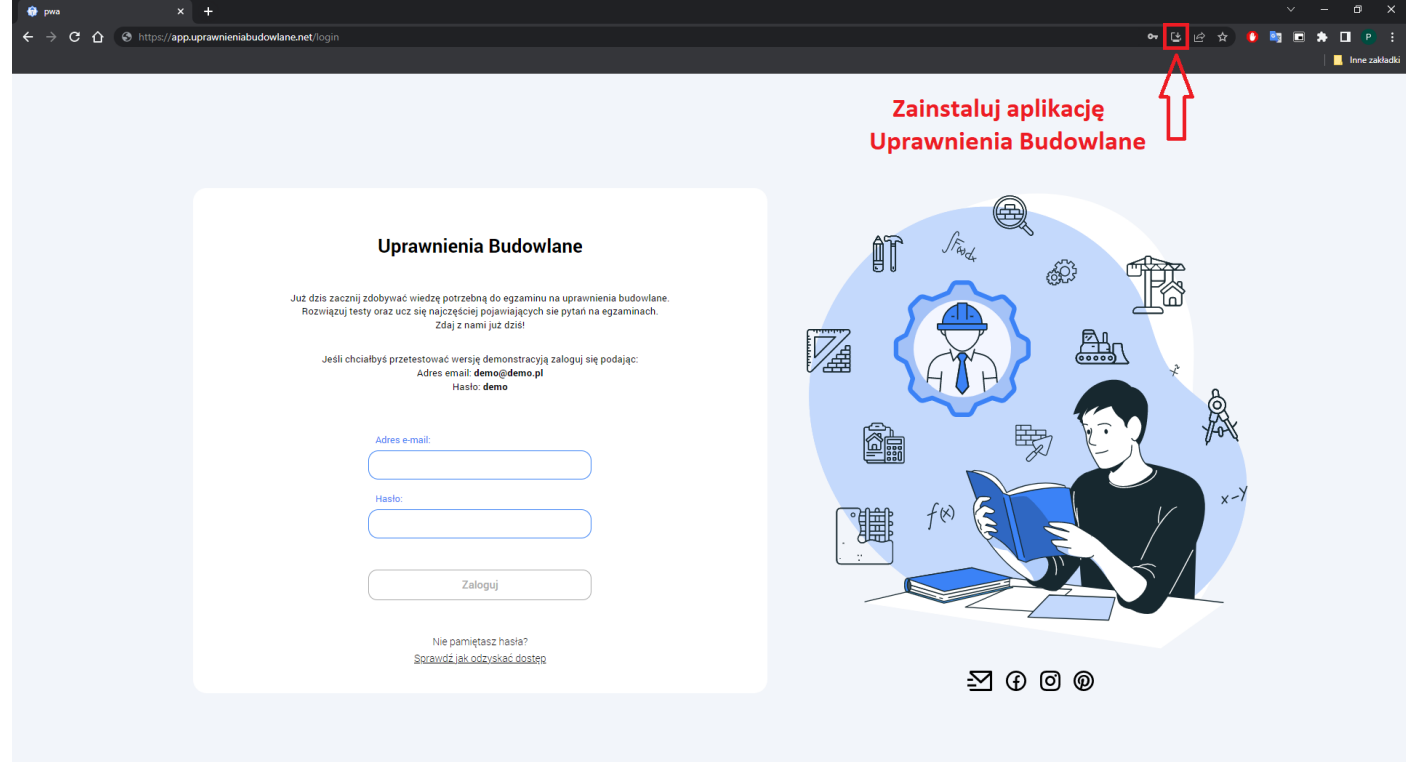

Drugim sposobem instalacji jest wybranie więcej opcji i komendy: "*Zainstaluj aplikację Uprawnienia Budowlane*"

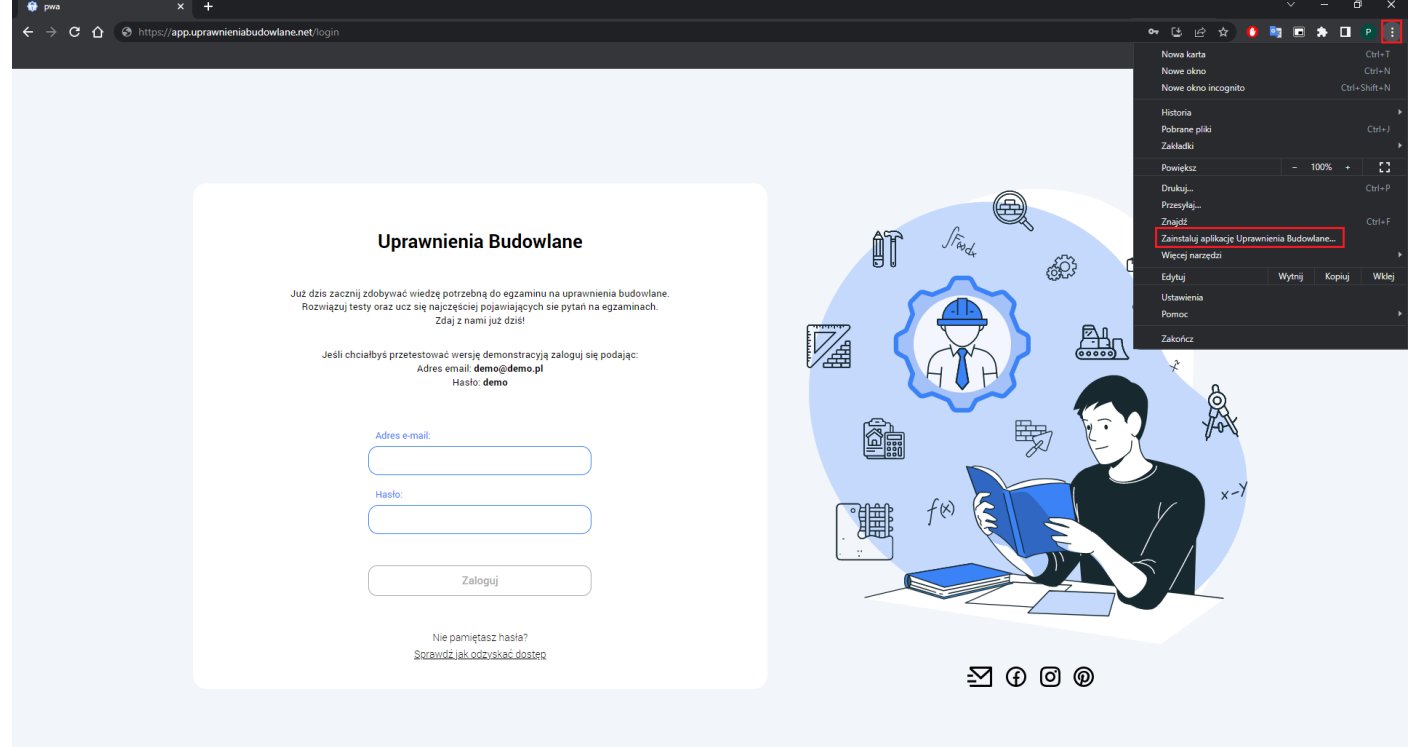

3. Postępuj zgodnie z instrukcjami wyświetlanymi na ekranie, żeby zainstalować Aplikację.

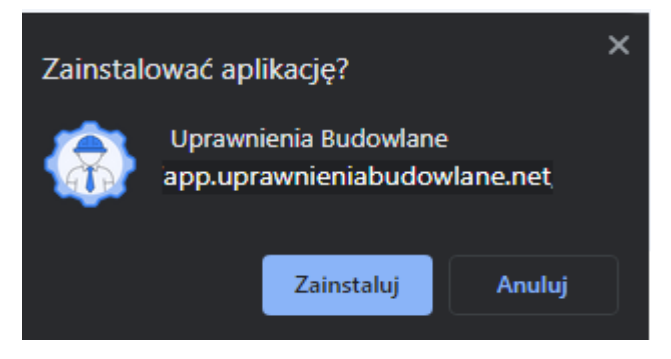

4. Po chwili aplikacja zostanie zainstalowana a skrót dodany na pulpit.

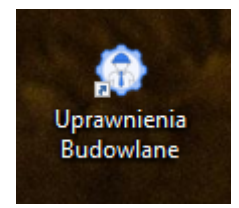

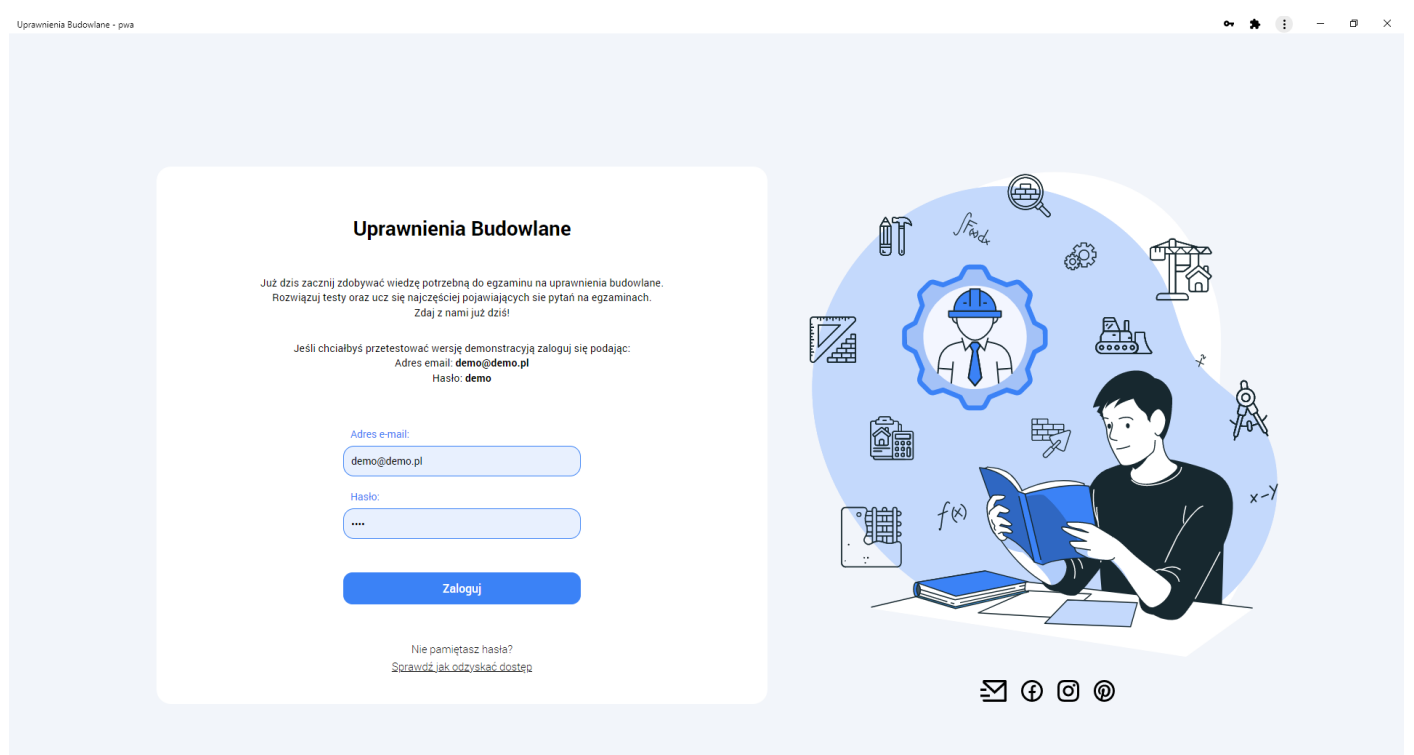